## Running a Degree Progress Report through Self-Service

1. Click the Self Service link.

Self Service

2. Click the Advisor Center link.

Advisor Center

3. Click the My Advisees link.

My Advisees

4. If you have the advisee listed, select the student and click the **View Student Details** link.

View Student Details

5. Otherwise, click the VIEW DATA FOR OTHER STUDENTS button.

VIEW DATA FOR OTHER STUDENTS

Enter the student's SMU ID number and click Search.

Search

6. You are now viewing the Student Center as it appears to the student. Select the **Academic Requirements** list item from the drop down menu.

other academic... 🔻

7. Click the **Go** button to view the DPR.

(>)

- **8.** The student's Interactive Degree Progress Report appears on the screen.
- **9.** If the student has more than one career, select the career list item from the drop down menu and click the **change** button to run a new report.

Southern Methodist University > Undergrav ▼ change

10. Click the view report as pdf button.

view report as pdf

- **11.** The student's Degree Progress Report is now displayed. Scroll down to view the entire document.
- 12. To view the Undergraduate Summary Report, click the **ug summary** button.
- **13.** The student's Undergraduate Summary Report is now displayed. Scroll down to view the entire document.
- 14. End of Procedure.

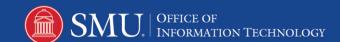